## Community Portal Help Guide

## **Requesting a Service**

- 1. Click the **Request a Service** tile or menu option.
- 2. Click one of the popular categories tiles or the **Other** tile for more categories.
- Enter a short description of your request in the Description field and identify the location using Google Maps or by entering the address in the Search Address... field located above the map.
- Enter your contact details or you can choose to enter a request anonymously. If you are logged in, your personal details will be pre-filled.
- 5. An attachment can be uploaded by clicking the Add button. An Attachments window will appear select a file by clicking the Browse button next to the Filename field. Enter a short description in the Description field, click the Add Attachment button, click the Finished button and then click the Submit button.

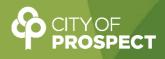